## Windows 版 WithSecure (F-Secure) インストール手順

- 1. WithSecure(F-Secure)をインストールする前の準備
	- ① 購入したノート PC にウィルス対策ソフトが既にインストールされている場合は、ウィルス対 策ソフトをアンインストールしてください。 なお、大学生協で購入したノート PC にはウィルス対策ソフトはインストールされていません。
	- ② WithSecure(F-Secure)をインストールするノート PC を学内無線 LAN「000saga-u」に接続し、 インターネットが利用できる状態にします。(⑤ 学内 Wi-Fi 接続・インターネット利用手順を 参照)
- 2. WithSecure (F-Secure) のインストール手順
	- ① ブラウザ(Microsoft Edge)で、総合情報基盤センター・ホームページ(https://www.cc.sagau.ac.jp)にアクセスし、『学内専用ソフトウェアダウンロードサイト』をクリックし、【ウイルス 対策ソフトウェア[WithSecure(F-Secure)]】をクリックします。 学外からアクセスした場合は、【ウィルス対策ソフト[WithSecure(F-Secure)]ダウンロードサイ

ト】は表示されません。

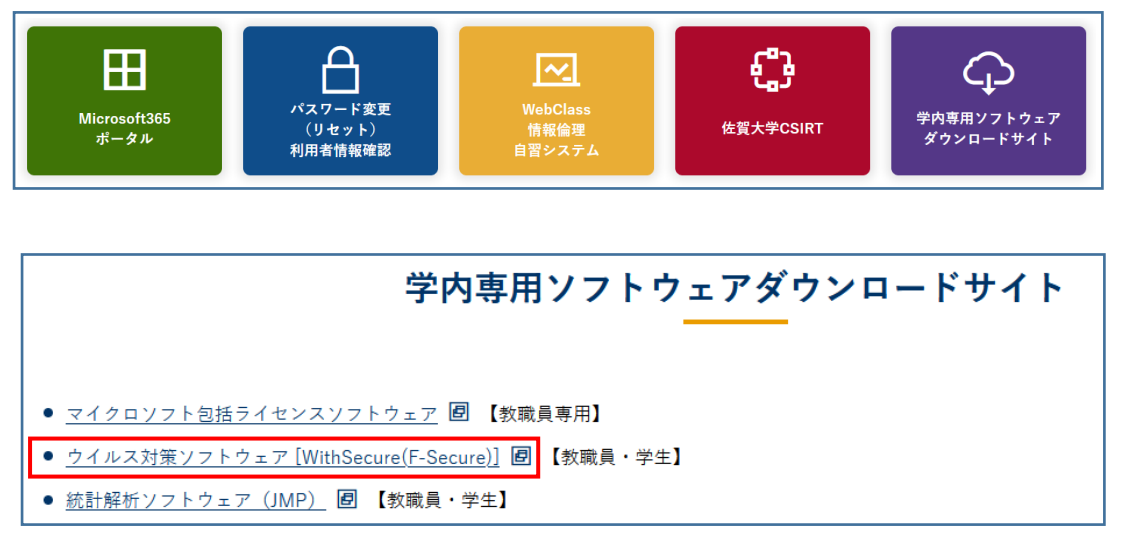

② 「シングルサインオン ログイン認証」画面が表示されたら、ユーザ ID(学籍番号)とパスワ ードを入力し、ログインします。

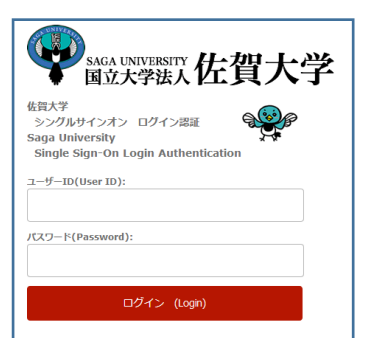

「身分確認」画面が表示されたら【次へ】をクリックします。

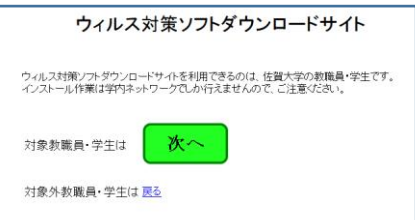

 WithSecure(F-Secure)のダウンロード画面が表示されます。 Windows 版 WithSecure (F-Secure) は、「5 [Windows]学生所有ノート PC 用 F-Secure」の【ダ ウンロード】をクリックし、インストールファイルをダウンロードします。

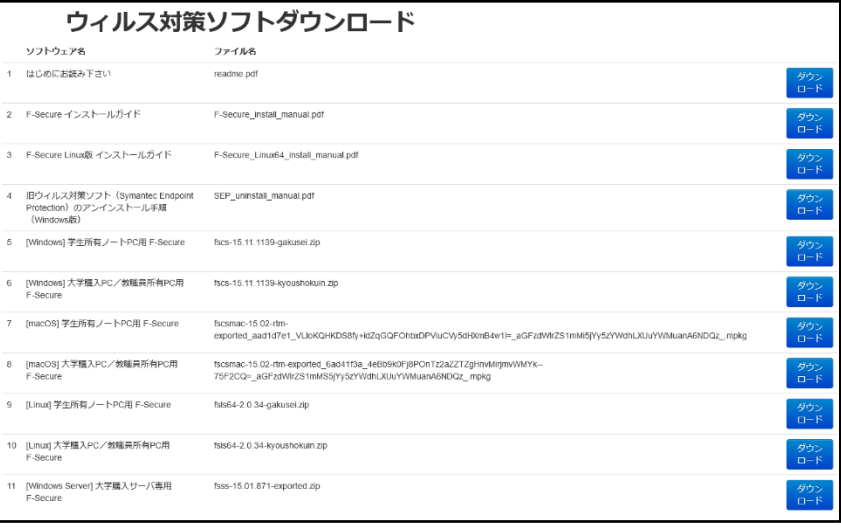

 ブラウザの画面下に表示される「インストールファイルの操作」画面の【開く】をクリックしま す。

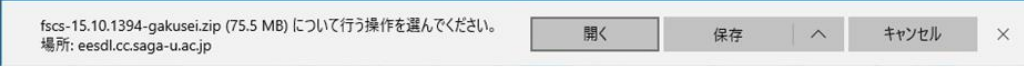

「fscs-15.30-exported.msi」をダブルクリックします。

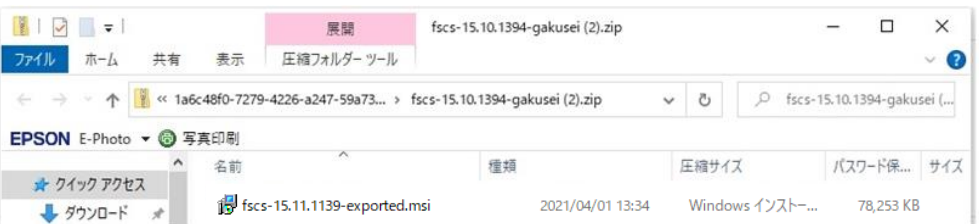

「Windows によって PC が保護されました」画面の「詳細情報」をクリックします。

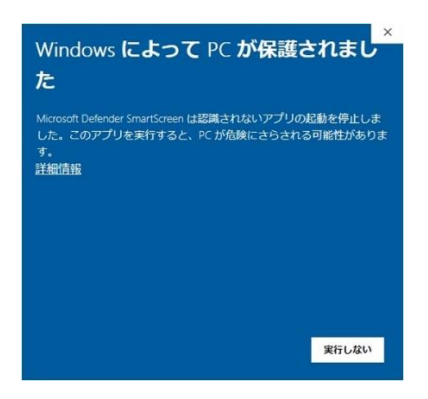

⑧ 「Windows によって PC が保護されました」画面の【実行】をクリックします。

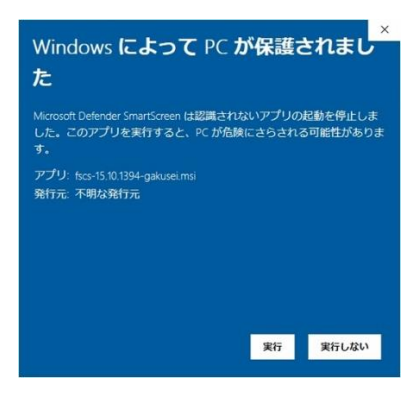

WithSecure (F-Secure) のインストールが始まります。

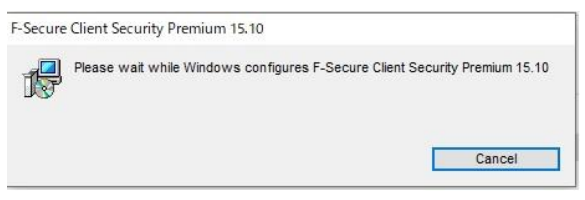

⑨ しばらくすると「この不明な発行元からのアプリがデバイスに変更を加えることを許可します か?」画面が表示されますので、【はい】をクリックします。

そうすると WithSecure(F-Secure)のインストールが進行します。

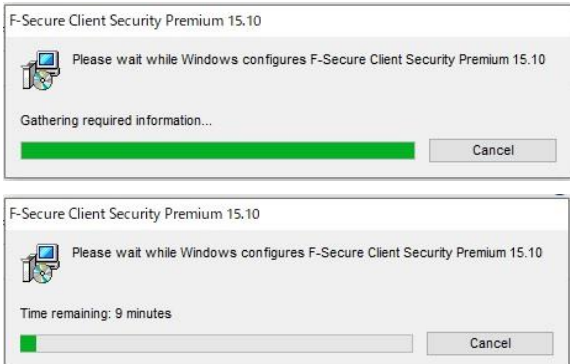

3. WithSecure (F-Secure)の確認

WithSecure (F-Secure) のインストールが終わったら PC のダスクバーに WithSecure (F-Secure) のアイコンがあることを確認します。

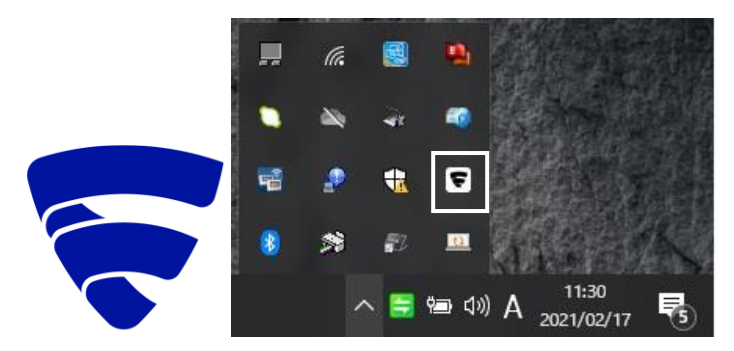